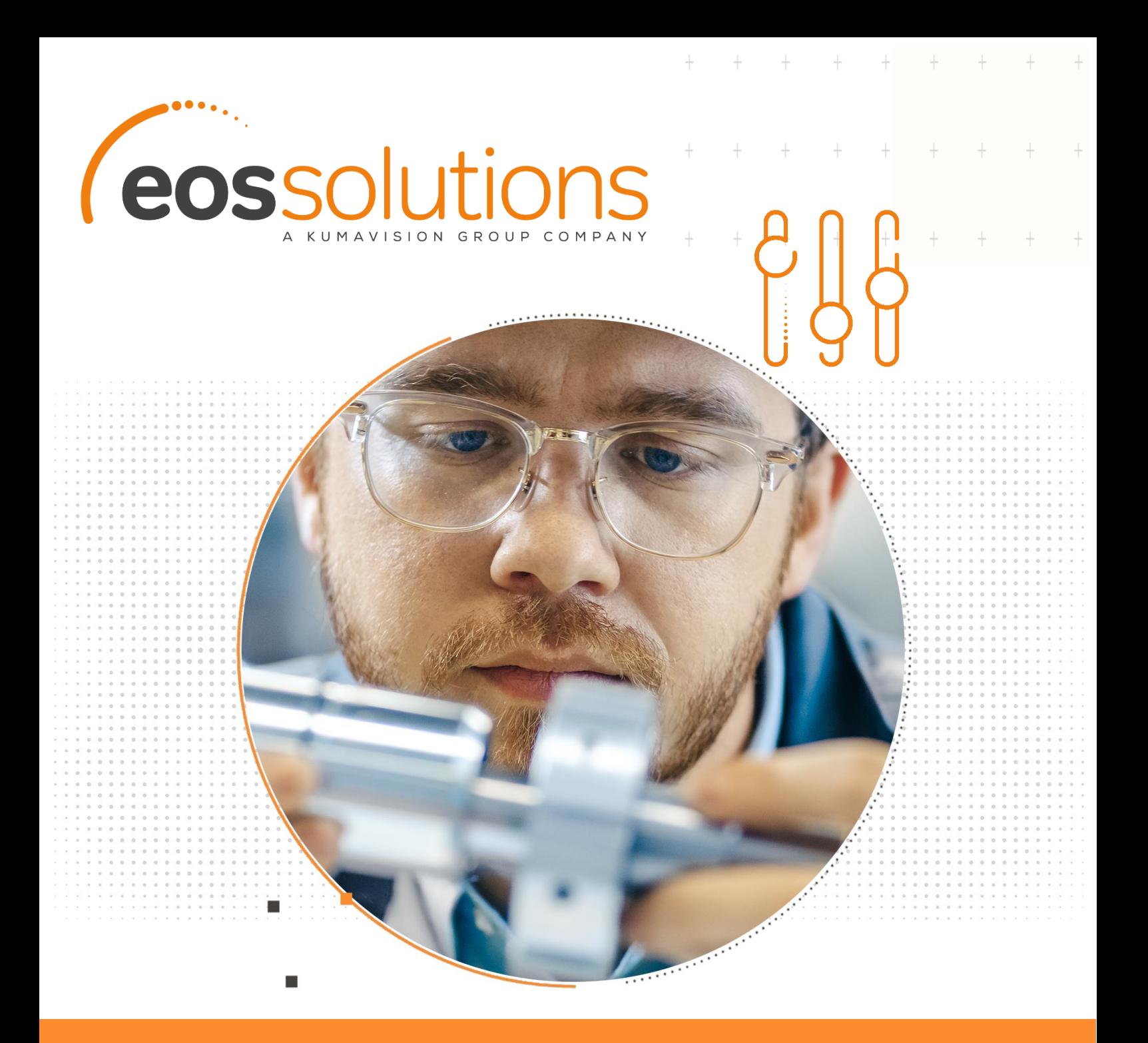

## Product Configurator

configurazione prodotti attraverso la generazione di codici articolo o attraverso la generazione di varianti in Microsoft Dynamics 365 Business Central

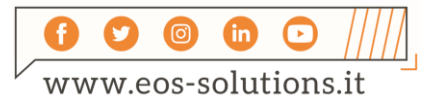

**www.eos-solutions.it/it/product-configurator.html**

## **Product Configurator**

App per Microsoft Dynamics 365 Business Central

La app Product Configurator consente di gestire la configurazione dei prodotti, lato vendita, in Dynamics 365 Business Central.

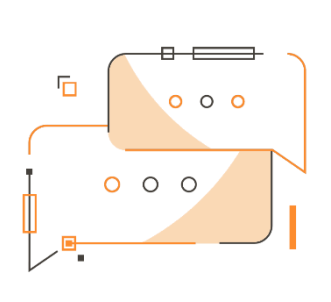

Desideri che il sistema crei in automatico varianti articolo o codici articolo in base alla combinazione di caratteristiche selezionate nell'Ordine Vendita? Hai bisogno di avere prezzi di vendita diversi in funzione del valore delle caratteristiche dell'articolo?

#### Come funziona

Grazie alla app Product Configurator

puoi:

- Creare in automatico varianti articolo o in alternativa codici articolo in base alla combinazione di caratteristiche selezionate
- Creare e gestire delle matrici prezzo che in funzione al valore delle caratteristiche permettano di avere prezzi di vendita diversi
- Gestire maggiorazioni di prezzo e optional
- Ricercare i documenti emessi, per caratteristiche

# Guida Rapida

I primi step per essere subito operativi:

- 1. Impostare il Setup
- 2. Creare Regole e stabilire Relazioni
- 3. Creare un Ordine Vendita e far generare al sistema nuovi articoli/varianti in base alle caratteristiche selezionate

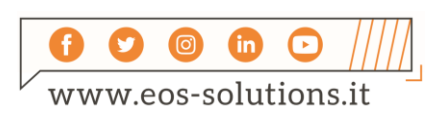

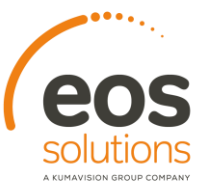

 $+$ 

#### Product Configurator - SUMMARY

Premere ALT + Q e digitare "CFG" per un elenco delle funzionalità coinvolte:

 $\ddot{}$ 

 $+$   $+$ 

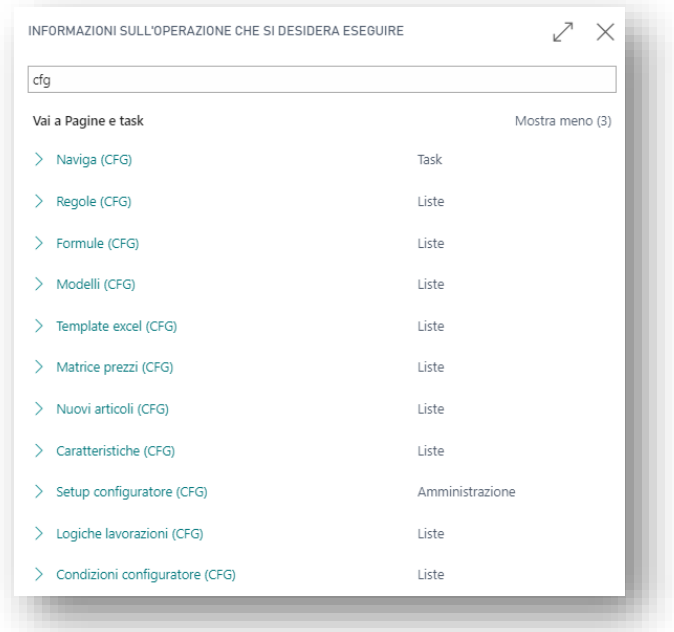

#### Setup configuratore (CFG)

Nella pagina di setup va abilitato il Configuratore nel tab Generale. È possibile inoltre attivare le opzioni desiderate:

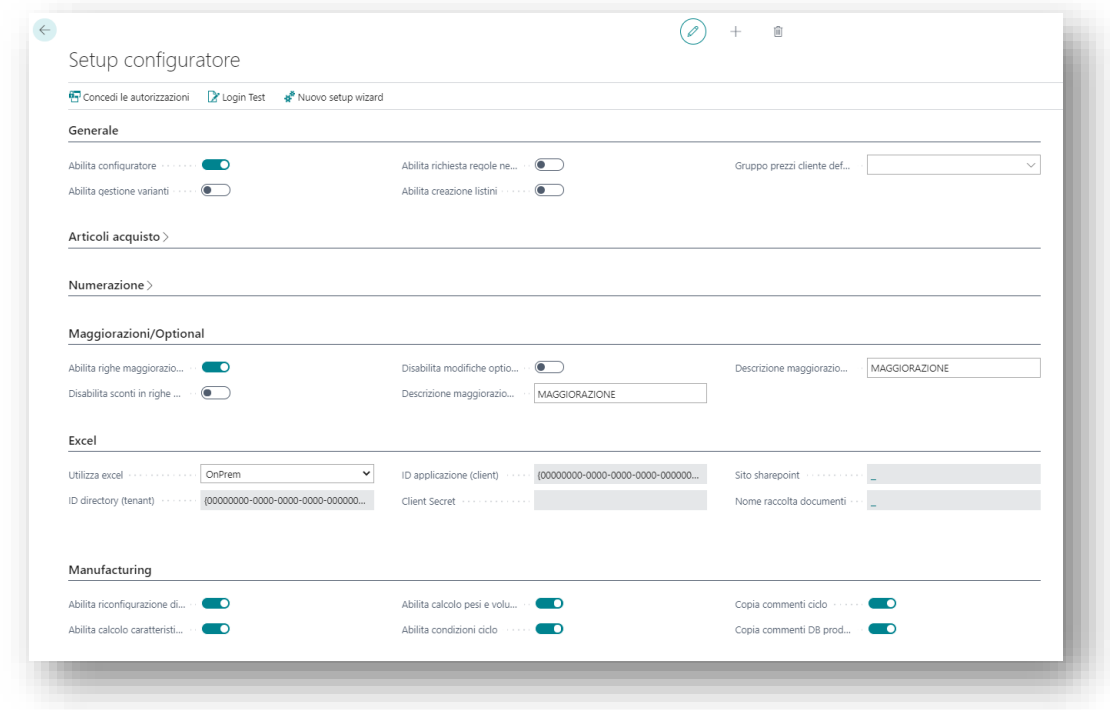

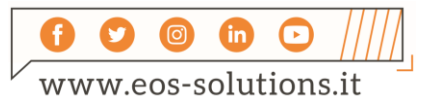

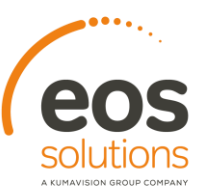

#### Definire le Caratteristiche

Le Caratteristiche possono essere di tipo Struttura o Misura:

da Valori è possibile stabilire quali valori può avere la caratteristica di **tipo struttura**:

 $\ddot{}$ 

 $^{+}$ 

 $+$ 

 $\!+\!$ 

 $+$ 

 $+$ 

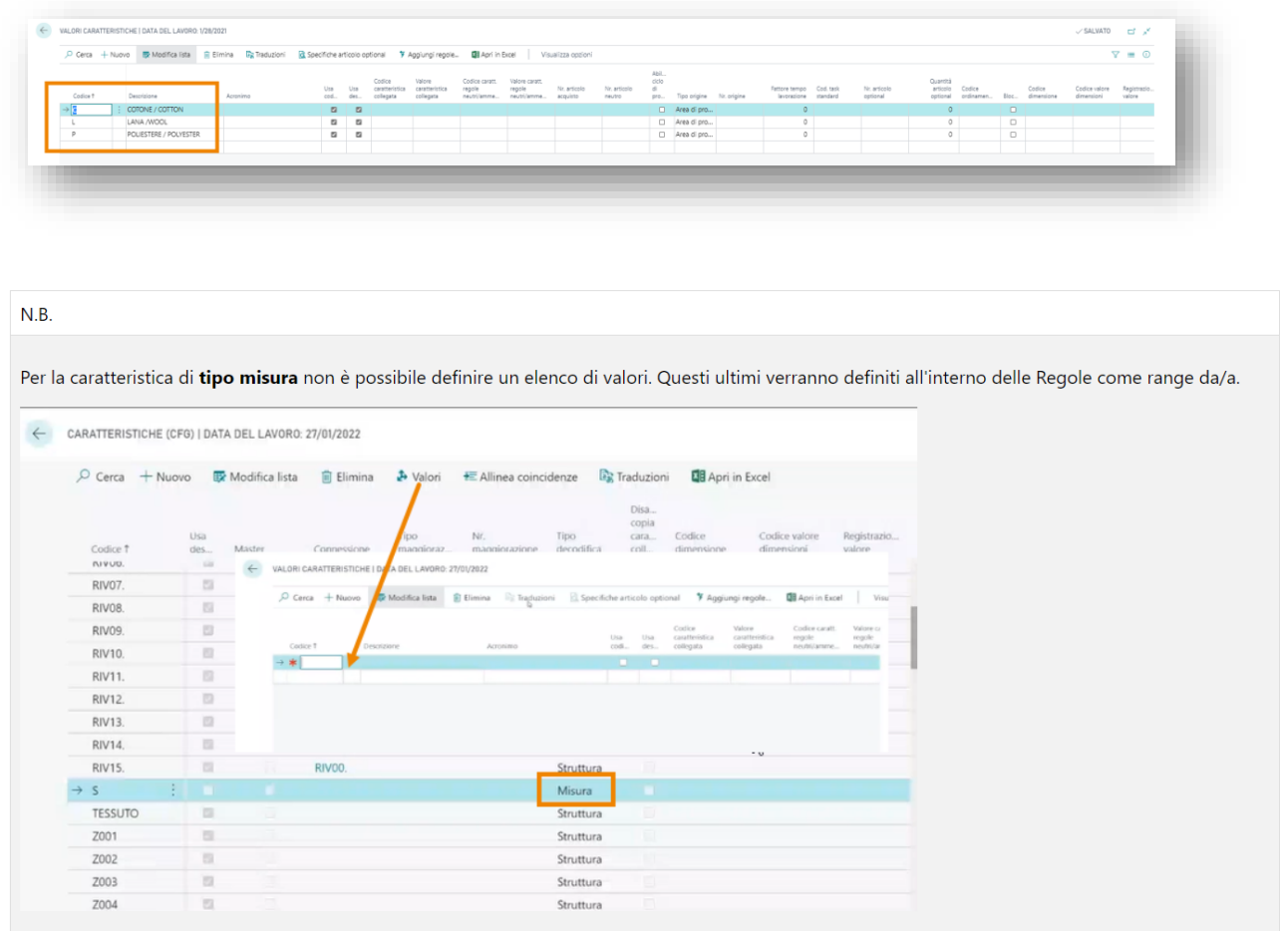

#### Definire le Regole

Da Regole (CFG) possiamo stabilire le regole e le caratteristiche che ciascuna regola prevede:

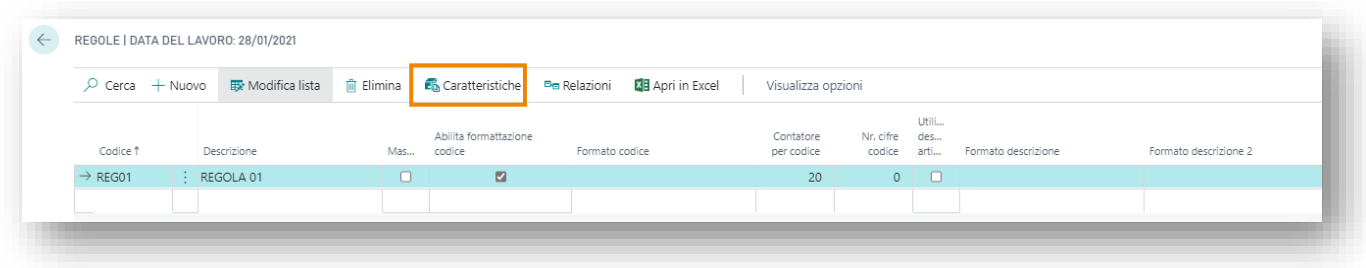

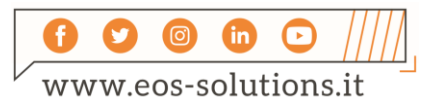

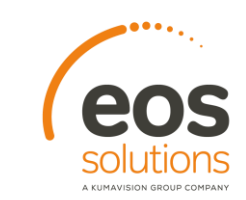

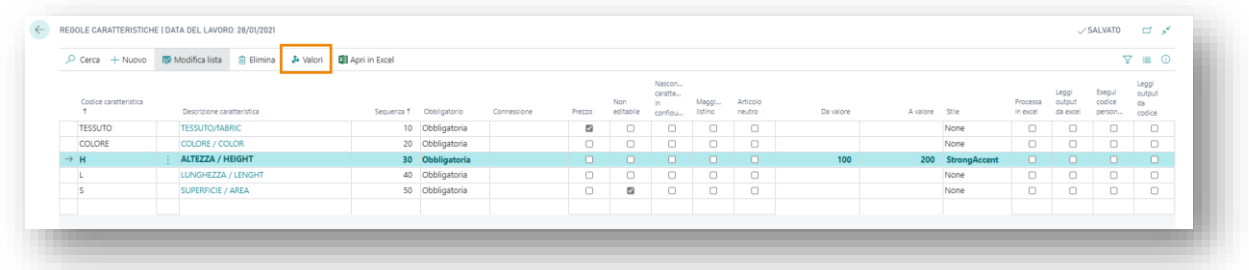

 $\ddot{}$ 

 $+$ 

Da **Valori** stabiliamo i valori che può assumere la caratteristica **all'interno della Regola**

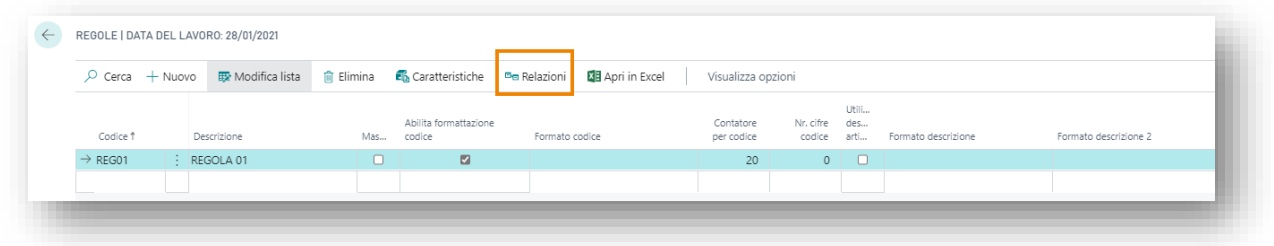

Da **Relazioni** stabiliamo le relazioni tra le regole

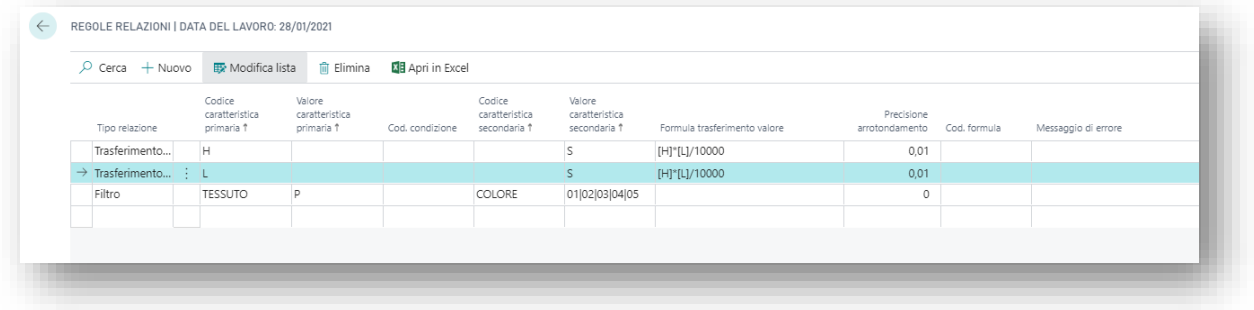

#### Relazioni: integrazione con Excel

È possibile impostare delle relazioni tra le caratteristiche anche attraverso Excel.

Dalla page Regole (CFG) premendo su Azioni->Excel->Crea possiamo creare ed associare alla regola un template tramite il quale ricalcolare i valori delle caratteristiche, impostando le formule di calcolo all'interno del foglio Excel stesso:

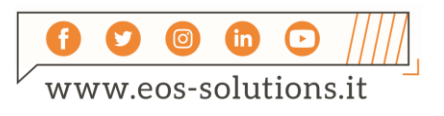

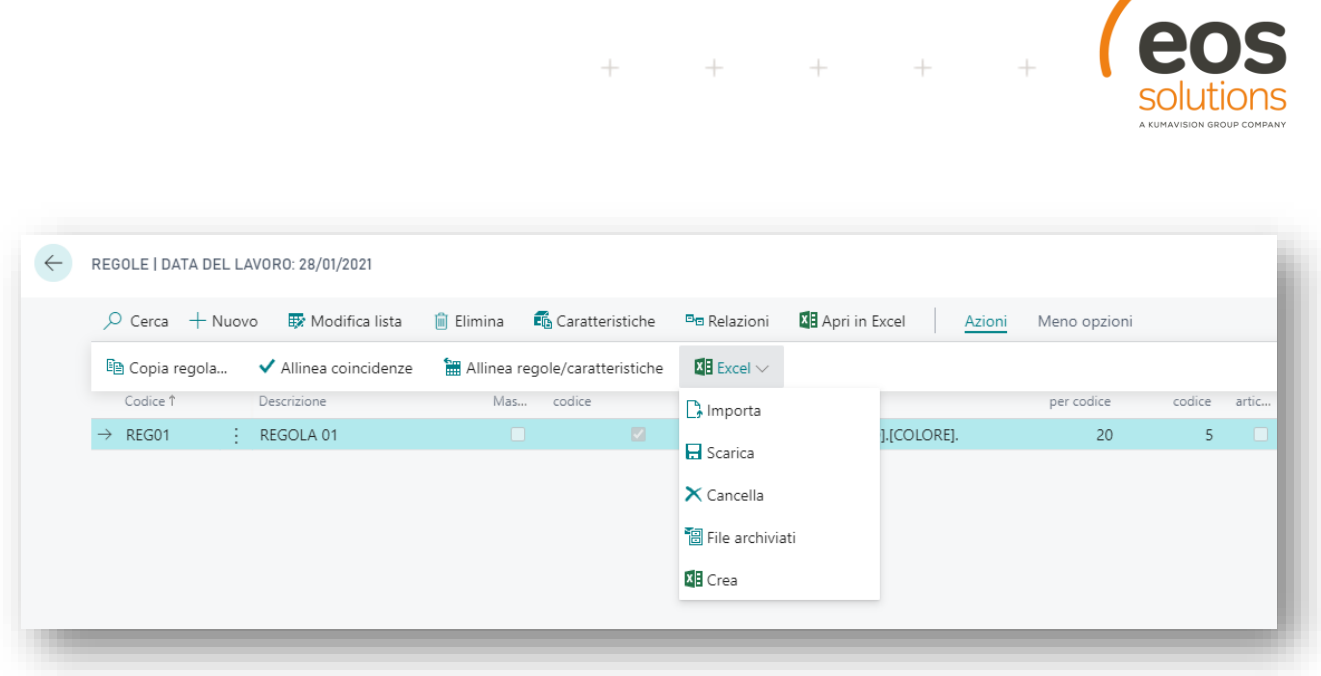

nelle colonne Input e Output è possibile impostare delle formule, ad esempio: la Superficie deve essere calcolata come prodotto tra altezza e lunghezza/10000.

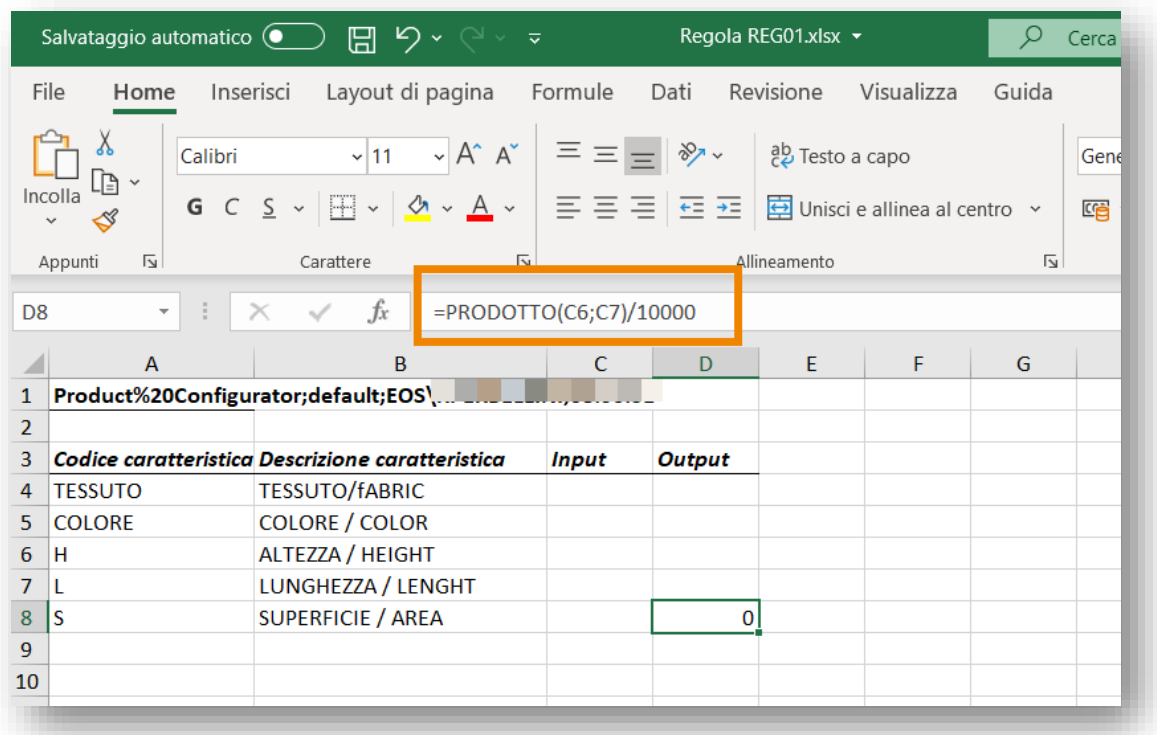

Salviamo il documento e premiamo su Azioni->Excel->Importa.

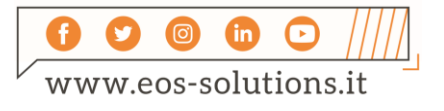

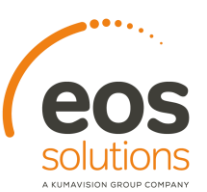

#### Ordine di Vendita

Apriamo la pagina Ordini di vendita e creiamo un Nuovo ordine:

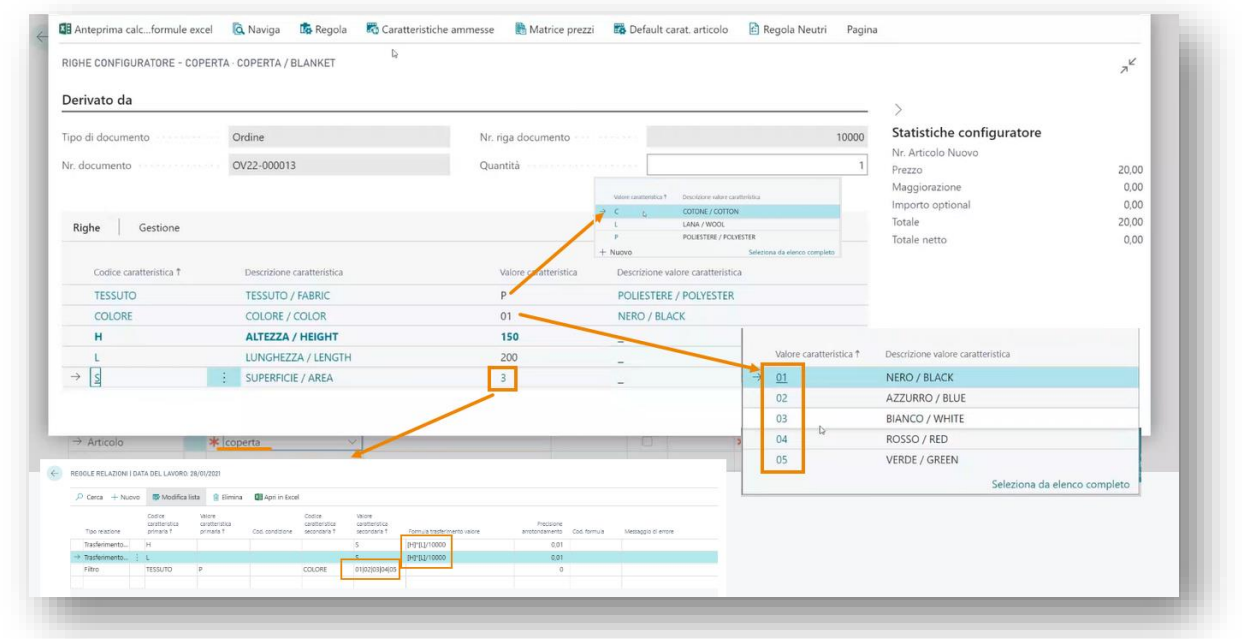

 $\ddot{}$ 

 $^{+}$ 

Quando inseriamo l'articolo sulla riga dell'ordine si apre la finestra in cui il configuratore chiede di compilare le diverse caratteristiche della "Regola 01" che abbiamo applicato alla Scheda articolo "Coperta".

La Factbox sulla destra riporta le voci che si aggiornano in base alle opzioni scelte nelle righe (es. prezzo, se scegliamo Lana: 110 euro, se scegliamo Cotone: 50 euro, se scegliamo Poliestere: 20 euro).

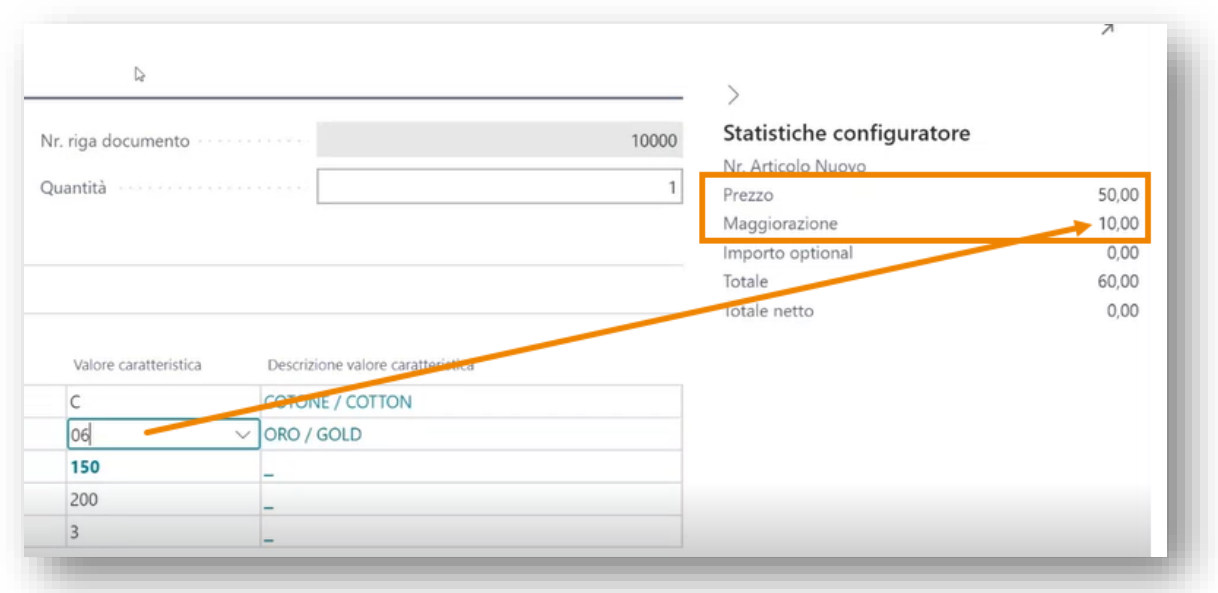

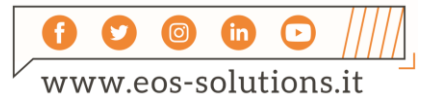

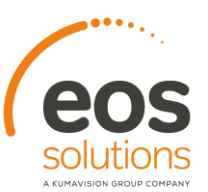

#### Varianti articolo

Nel caso in cui a Setup sia stata attivata la gestione delle varianti articolo, quando all'interno dell'ordine compiliamo le caratteristiche, il sistema non riporterà sulle righe un nuovo articolo, ma una variante dell'articolo che avevamo indicato nel campo Nr. della riga.

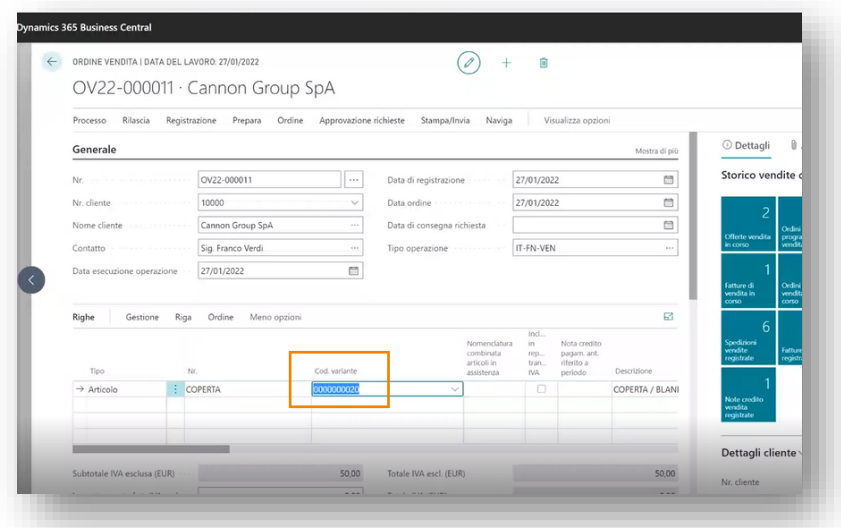

Tutte le varianti generate le possiamo vedere nella Scheda articolo da Azioni- >Articolo->Varianti

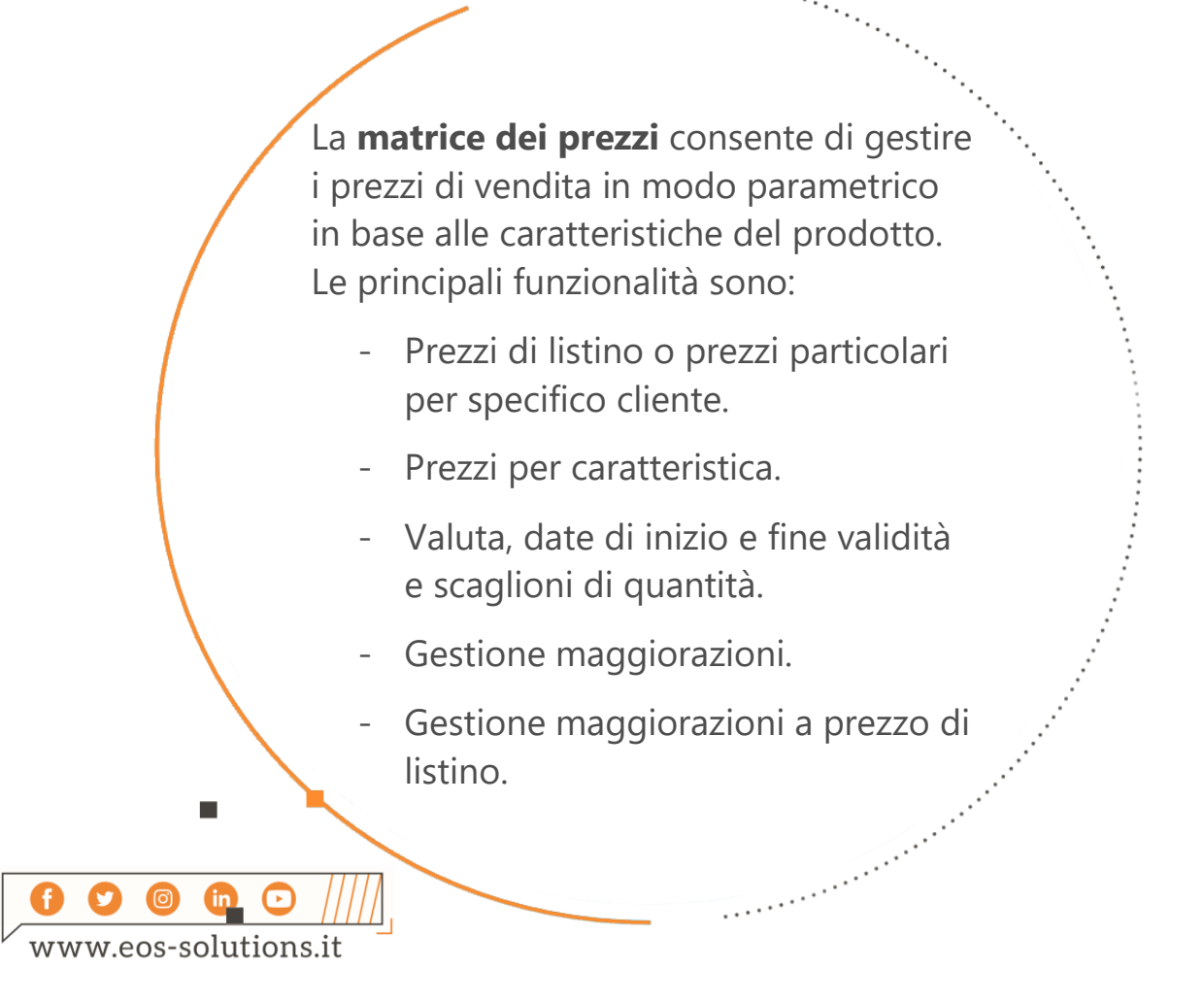

### Attiva una Sottoscrizione

Le funzionalità della app Product Configurator per Microsoft Dynamics 365 Business Central richiedono una sottoscrizione.

Tale sottoscrizione si può attivare dalla page Pannello di controllo sottoscrizioni oppure direttamente dai messaggi di notifica che il sistema propone, cliccando sul link che consente di avviare il wizard delle sottoscrizioni.

Contattaci per ogni dubbio o richiesta di informazione:

www.eos-solutions.it/en/contact-support.html

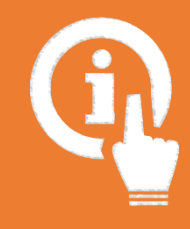

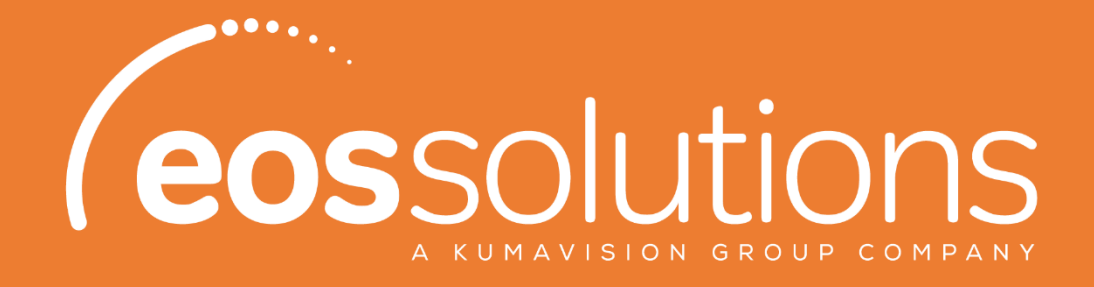

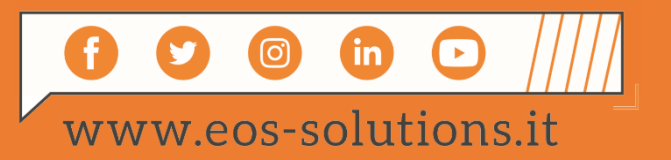